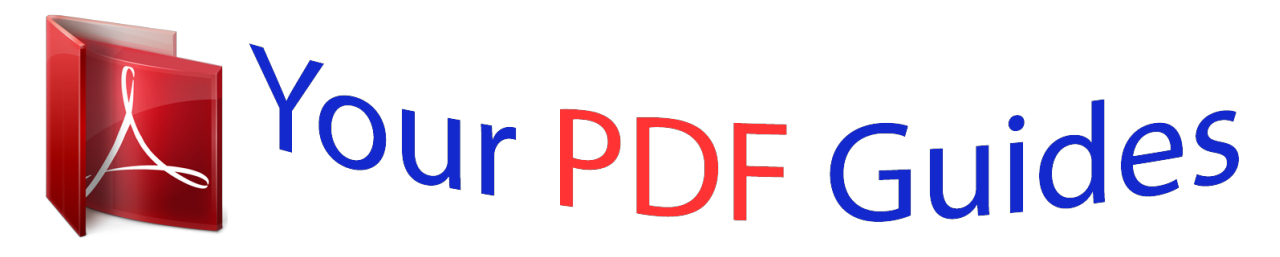

You can read the recommendations in the user guide, the technical guide or the installation guide for D-LINK DIR-455. You'll find the answers to all your questions on the D-LINK DIR-455 in the user manual (information, specifications, safety advice, size, accessories, etc.). Detailed instructions for use are in the User's Guide.

> **User manual D-LINK DIR-455 User guide D-LINK DIR-455 Operating instructions D-LINK DIR-455 Instructions for use D-LINK DIR-455 Instruction manual D-LINK DIR-455**

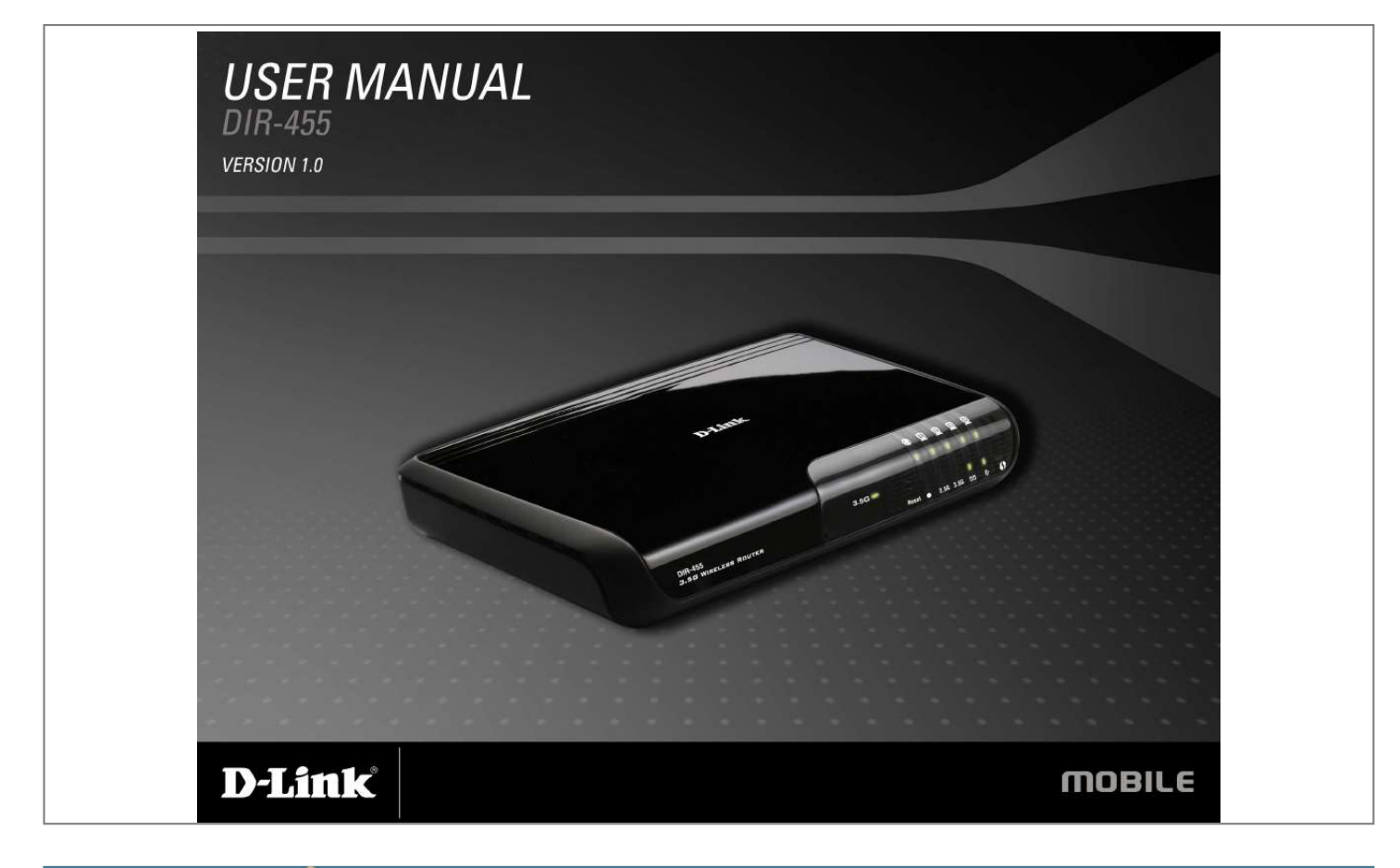

[You're reading an excerpt. Click here to read official D-LINK](http://yourpdfguides.com/dref/2743162) [DIR-455 user guide](http://yourpdfguides.com/dref/2743162) <http://yourpdfguides.com/dref/2743162>

Manual abstract: All rights reserved. @@@@i Product Overview .........  $\bar{\tau}_{\rm{max}}$  $\langle \ldots \rangle$  $\ldots$  $\ldots$  $\sim$   $\sim$  $\sim$ ....... 1 Package Contents ...  $\ldots$  $\ldots$  $\sim$  $\ldots$  $\cdots$  $\sim$   $\sim$ ... 1 System Requirements ..  $\ldots \ldots \ldots$ 

> $\ldots$  $\langle \ldots \rangle$  $\sim$  $\ldots$ ... 1 Introduction .......

> > $\sim$   $\sim$  $\sim$  $\cdots$ لتتنبيذ  $\sim$  $\sim$   $\sim$  $\ldots$

..... 2 Hardware Overview .....

 $\sim$  $\sim$  $\ldots$  $\ldots \ldots \ldots$  $\begin{bmatrix} 1 & 0 & 0 \\ 0 & 0 & 0 \\ 0 & 0 & 0 \\ 0 & 0 & 0 \\ 0 & 0 & 0 \\ 0 & 0 & 0 \\ 0 & 0 & 0 \\ 0 & 0 & 0 \\ 0 & 0 & 0 \\ 0 & 0 & 0 & 0 \\ 0 & 0 & 0 & 0 \\ 0 & 0 & 0 & 0 \\ 0 & 0 & 0 & 0 \\ 0 & 0 & 0 & 0 & 0 \\ 0 & 0 & 0 & 0 & 0 \\ 0 & 0 & 0 & 0 & 0 \\ 0 & 0 & 0 & 0 & 0 \\ 0 & 0 & 0 & 0 & 0 & 0 \\ 0 & 0 &$ .... 3 Rear Panel ......  $1, 1, 1, 1, 1, 1, 1$  $\sim$  $\sim$  $\ldots$  $\dots\dots\dots$  $\begin{bmatrix} 1 & 0 & 0 \\ 0 & 0 & 0 \\ 0 & 0 & 0 \\ 0 & 0 & 0 \\ 0 & 0 & 0 \\ 0 & 0 & 0 \\ 0 & 0 & 0 \\ 0 & 0 & 0 \\ 0 & 0 & 0 \\ 0 & 0 & 0 & 0 \\ 0 & 0 & 0 & 0 \\ 0 & 0 & 0 & 0 \\ 0 & 0 & 0 & 0 \\ 0 & 0 & 0 & 0 & 0 \\ 0 & 0 & 0 & 0 & 0 \\ 0 & 0 & 0 & 0 & 0 \\ 0 & 0 & 0 & 0 & 0 & 0 \\ 0 & 0 & 0 & 0 & 0 & 0 \\ 0 &$ .3 Front Panel ........  $1, 1, 1, 1, 1, 1$  $\sim$  $\sim$ 

 $\cdots \cdots \cdots$ المستنب  $\sim$  $.4$  LEDs  $. . .$  $\ldots \ldots \ldots$ 

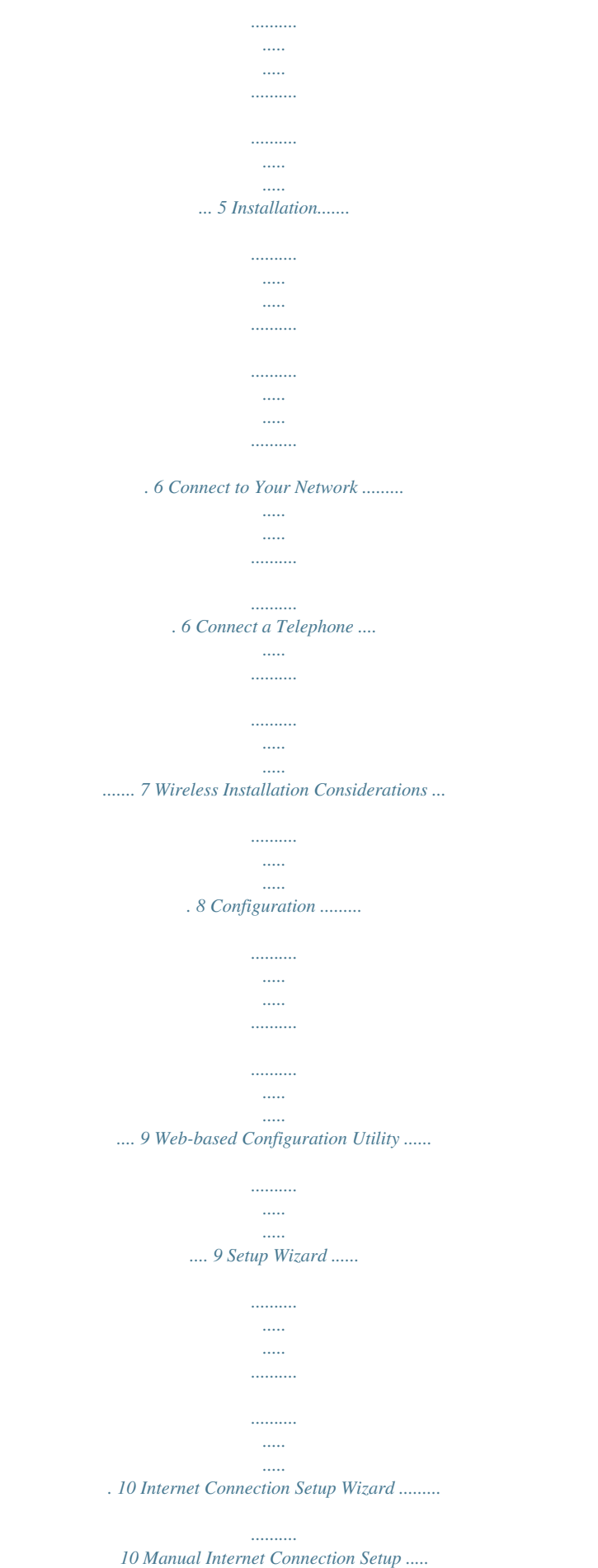

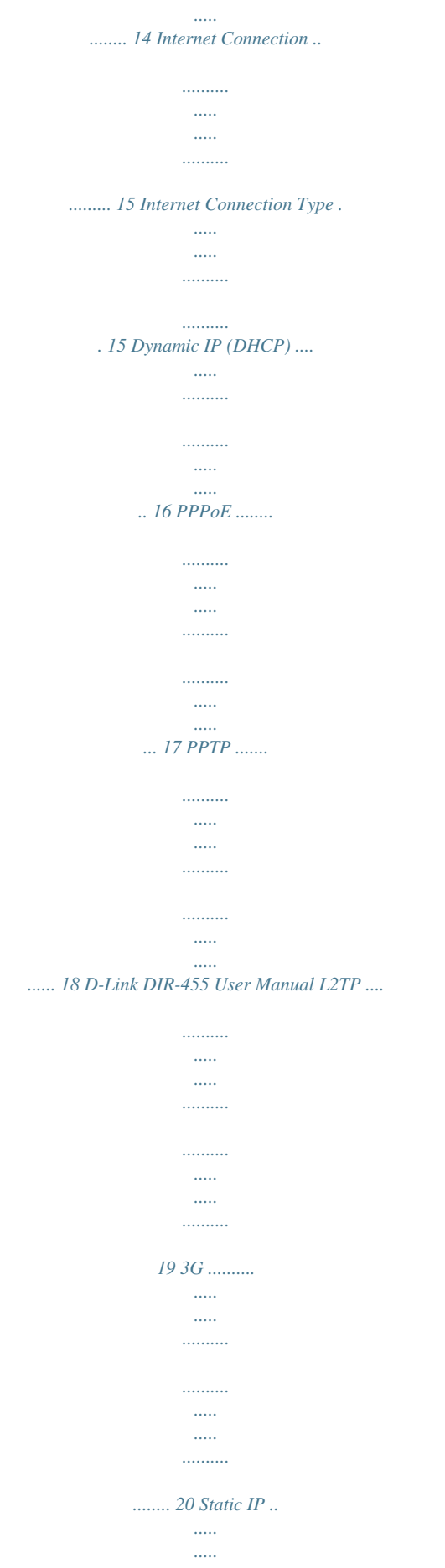

. . . . . . . .

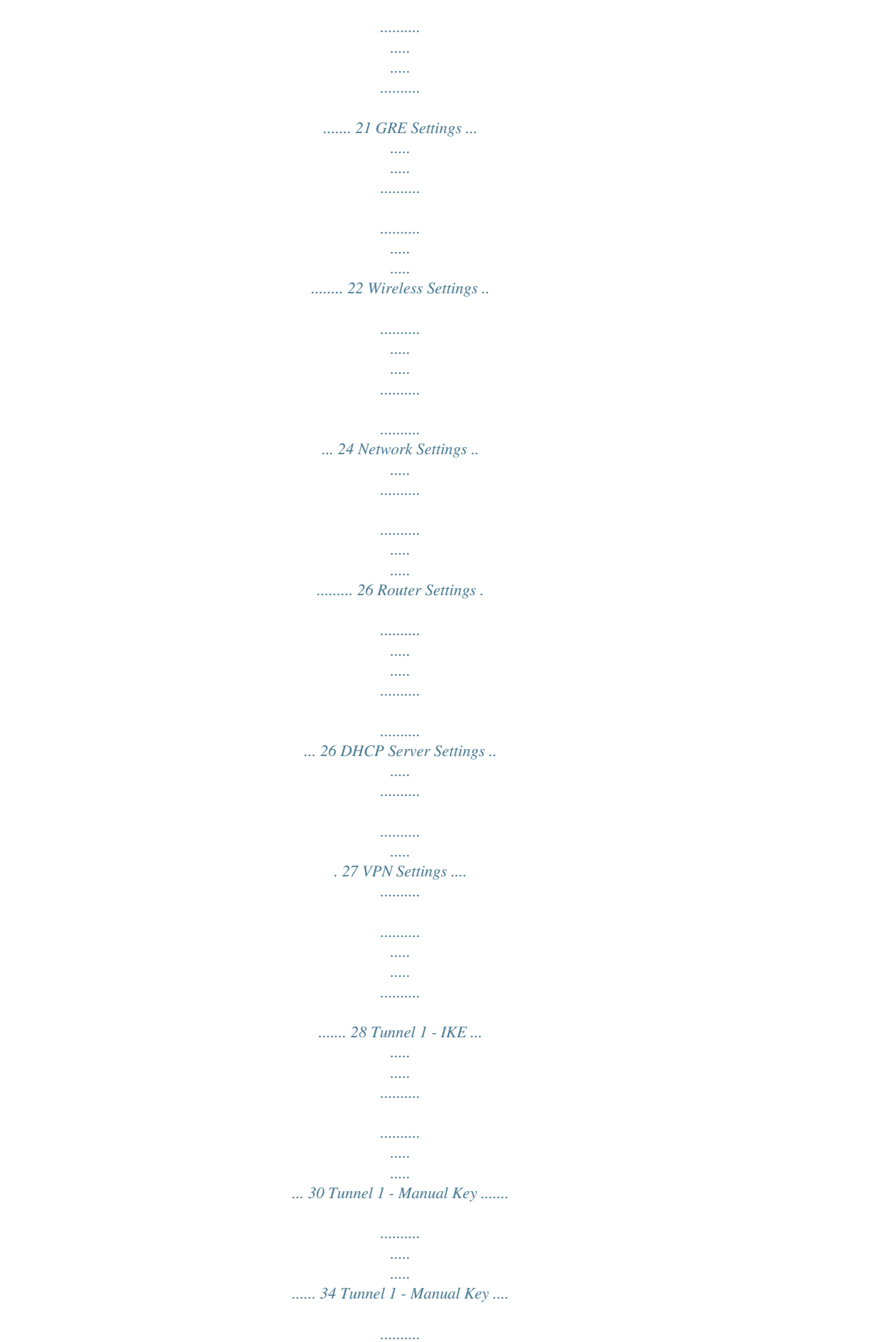

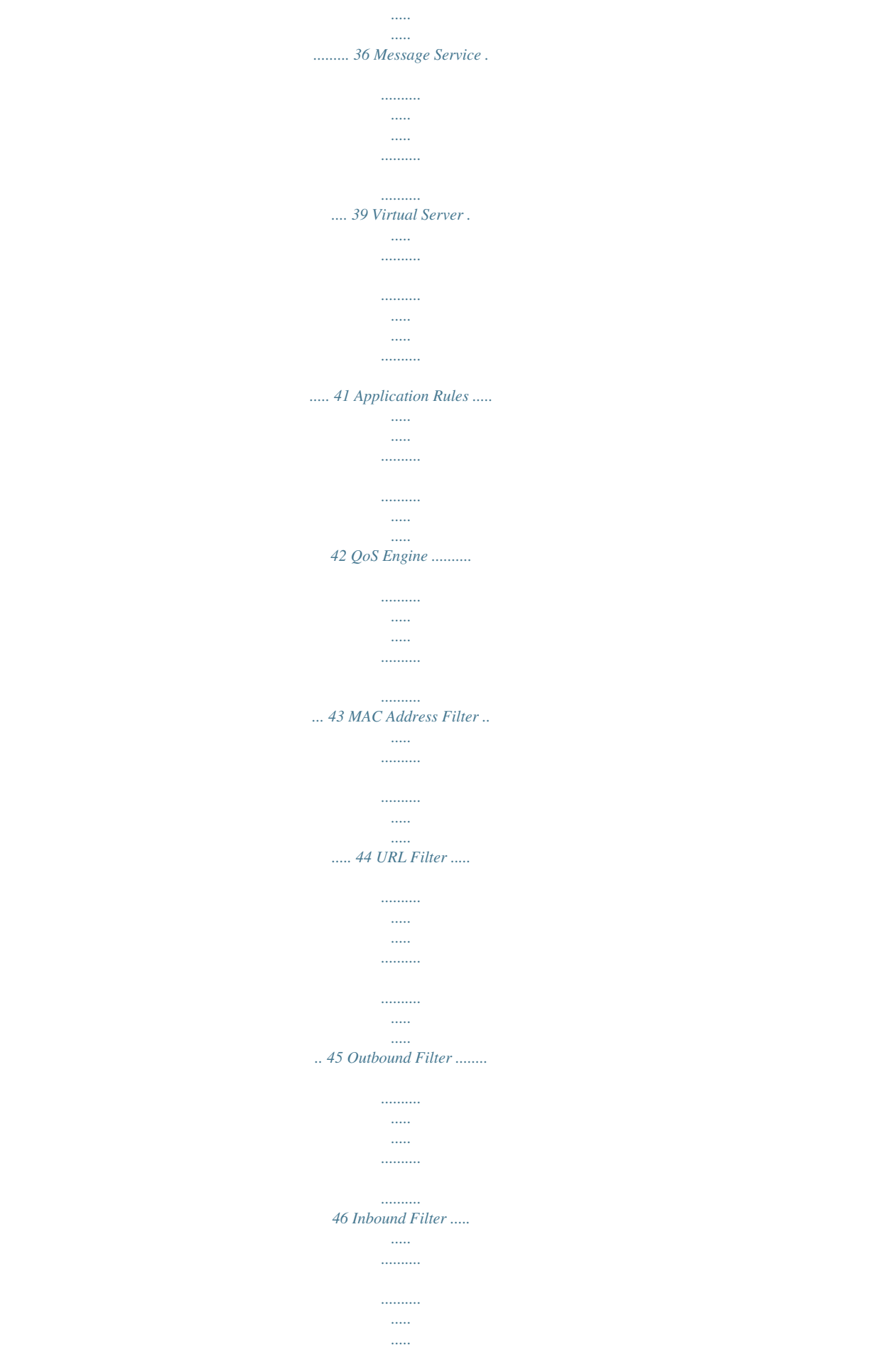

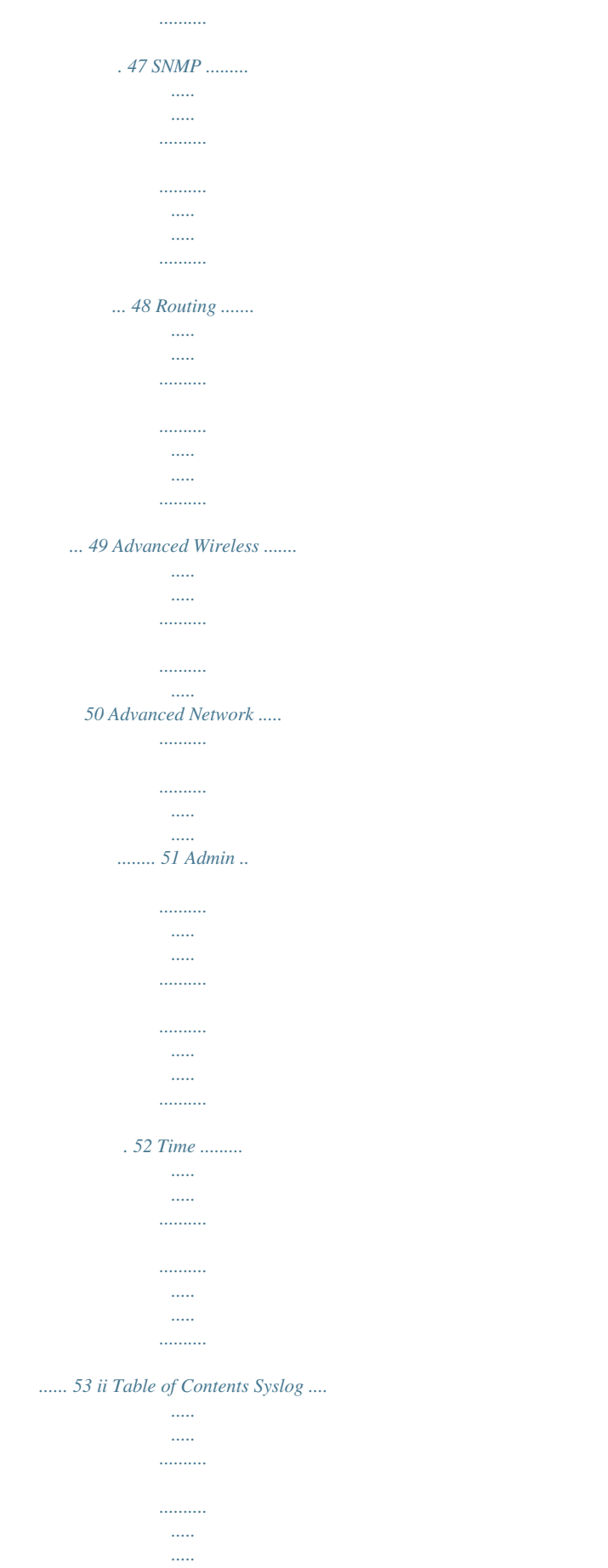

 $\cdots$ 

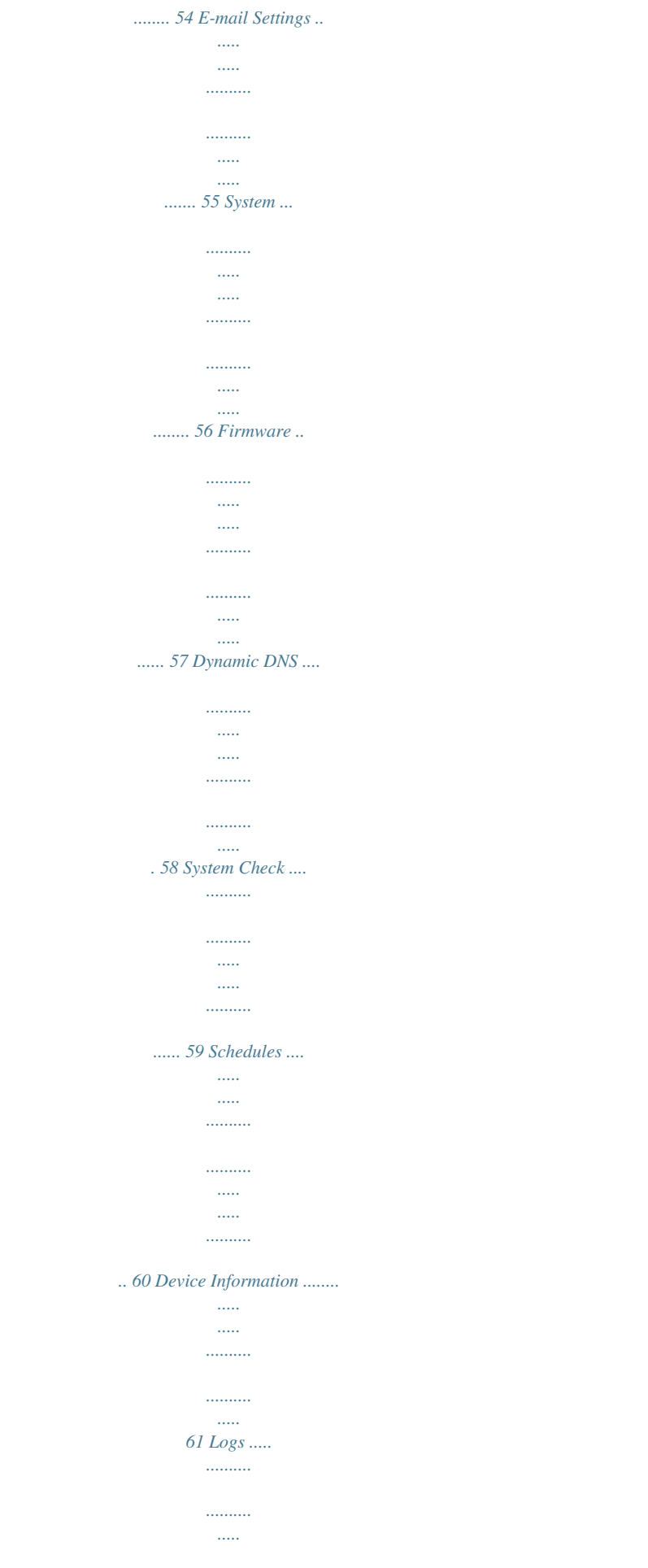

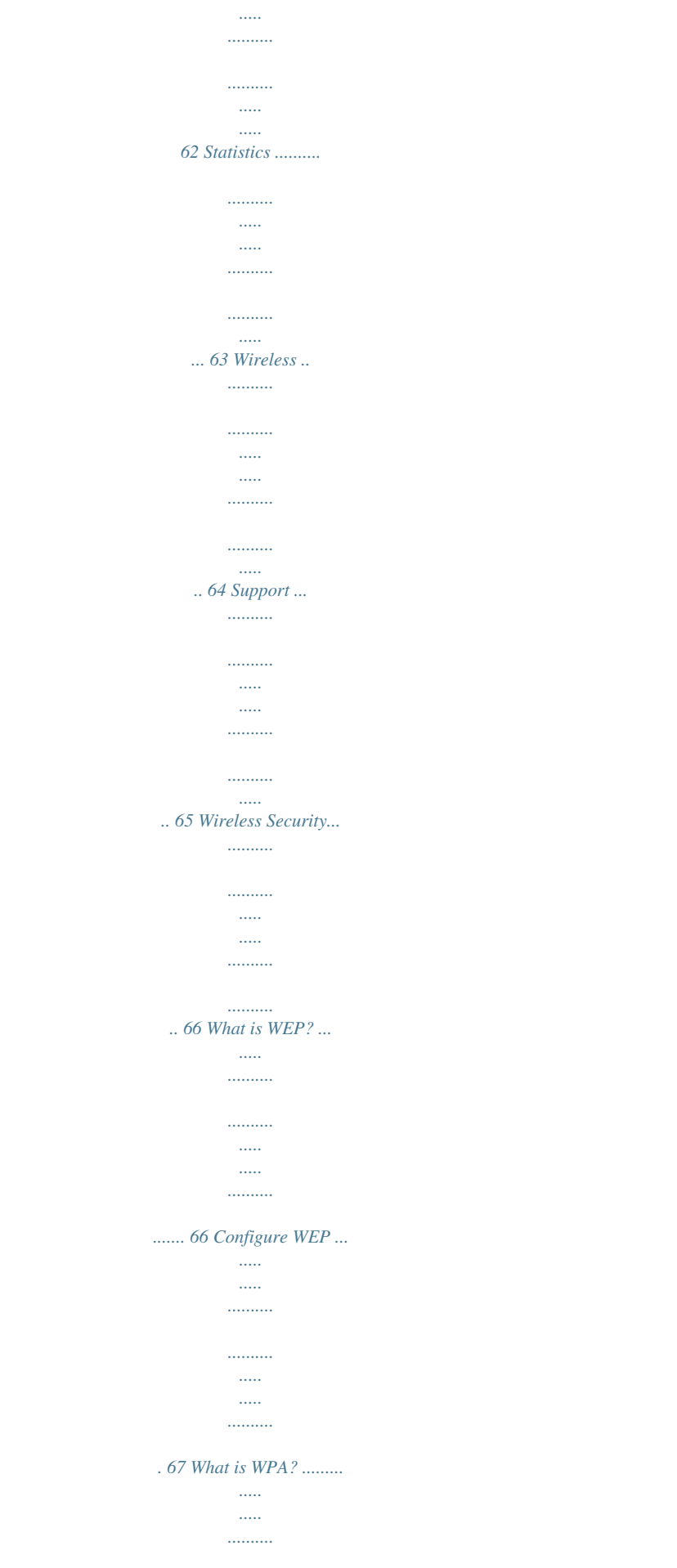

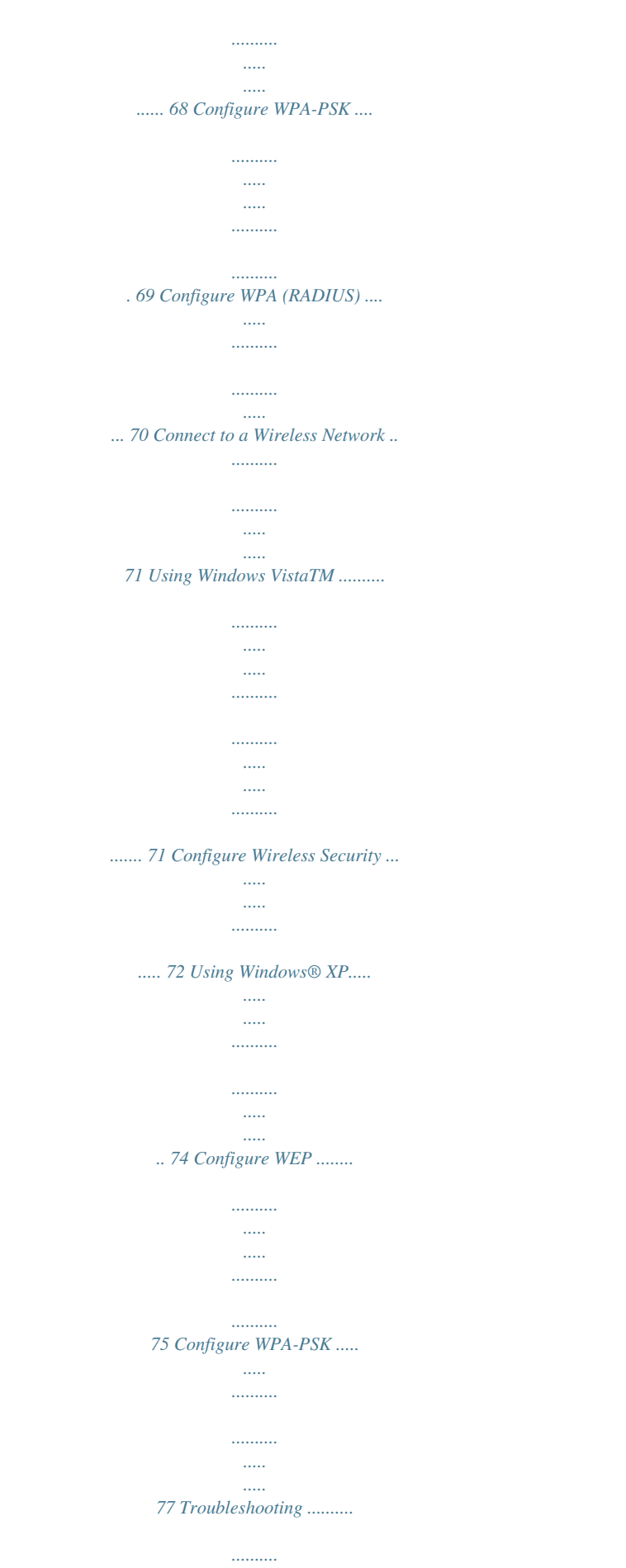

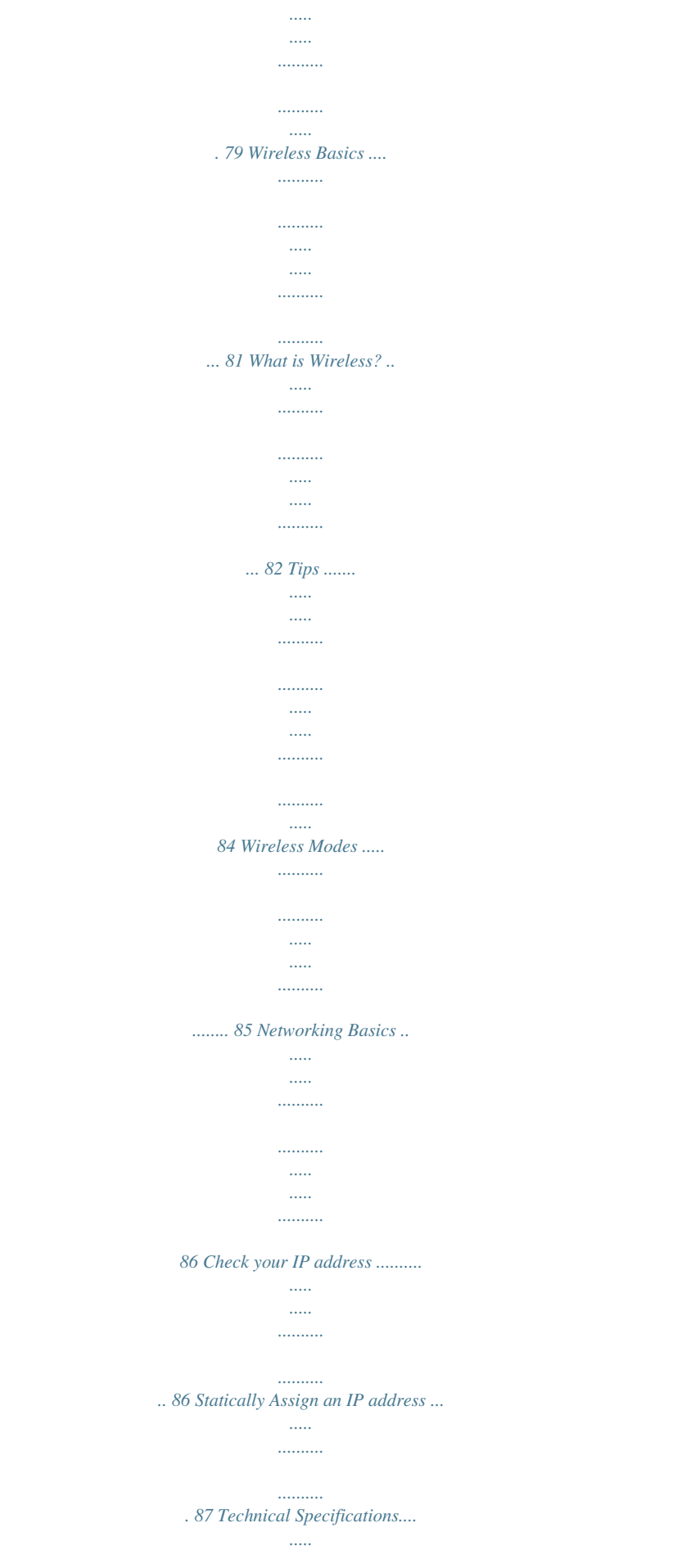

*..........*

*.....*

*..........*

*.....*

*.... 88 D-Link DIR-455 User Manual iii Section 1 - Product Overview Product Overview Package Contents · D-Link DIR-455 Mobile Router · Power Adapter · Ethernet Cable · RJ-11 Telephone Cable · Manual and Warranty on CD Note: Using a power supply with a different voltage rating than the one included with the DIR-455 will cause damage and void the warranty for this product. System Requirements · A compatible (U)SIM card with service.\* · Computers with Windows®, Macintosh®, or Linux-based operating systems with an installed Ethernet adapter · Internet Explorer Version 6.0 or Netscape NavigatorTM Version 6.0 and above (for configuration) \*Subject to services and service terms available from your carrier. D-Link DIR-455 User Manual 1 Section 1 - Product Overview Introduction The D-Link HSDPA 3.*

*5G Mobile Communication Router allows users to access worldwide mobile broadband networks. Once connected, users can transfer data, stream media, send SMS messages, and make mobile phone calls. Simply insert your UMTS/HSDPA SIM card, and share your 3.5G Internet connection through a secure 802.11g wireless network or using any of the four 10/100 Ethernet ports. While accessing your 3.5G Internet connection, you will still have the ability to answer incoming mobile calls and respond to SMS messages. An RJ-11 jack allows you to attach a standard analog phone for high-quality mobile calls over a GSM network. Enjoy the comfort and convenience of your favorite office phone anywhere you go. Keep your wireless network safe with WPA/WPA2 wireless encryption.*

*The DIR-455 utilizes dual-active firewalls (SPI and NAT) to prevent potential attacks across the Internet, and supports up to five concurrent IPSec VPN tunnels. The 3.5G Mobile Communication Router can be installed quickly and easily almost anywhere. This router is great for situations where an impromptu wireless network must be set up, or wherever conventional network access is unavailable. The DIR-455 can even be installed in buses, trains, or boats, allowing passengers to check e-mail or chat online while commuting.*

*D-Link DIR-455 User Manual 2 Section 1 - Product Overview Hardware Overview Rear Panel LAN4 LAN3 LAN2 LAN1 WAN SIM Power Phone Port Function LAN 1-4 (RJ-45) Insert an Ethernet cable connected to a network device such as a desktop or notebook computer. WAN (RJ-45) Insert a standard CAT5 Ethernet cable connected to a DSL/ Cable modem or router. SIM Insert a standard (U)SIM card into this slot. Power Insert the provided DC power adapter into this socket. Phone (RJ-11) Insert an RJ-11 telephone cable connected to a standard landline telephone.*

*D-Link DIR-455 User Manual 3 Section 1 - Product Overview Hardware Overview Front Panel WAN LAN1 LAN2 LAN3 LAN4 Signal Strength WPS Reset 2.5G 3.5G SMS WLAN WPS Button Name Function Reset Hold this button down to reset the device. WPS Press this button to initiate a new WPS connection. D-Link DIR-455 User Manual 4 Section 1 - Product Overview Hardware Overview LEDs LED Name WAN LAN 1-4 Signal Strength WPS 2.5G 3.5G SMS WLAN Function Solid Green: Ethernet connection has been established Blinking Green: Data is being transferred Solid Green: Ethernet connection has been established Blinking Green: Data is being transferred Blinking Red: No SIM card / signal or unverified PIN code Solid Red: Signal strength is at level one (weak) Solid Amber: Signal strength is at level two or three (medium) Solid Green: Signal strength is at level four or five (strong) Slow Blinking Green: WPS is functioning normally Fast Blinking Green: WPS is functioning in PBC mode Solid Green: EDGE or GPRS connection has been established Blinking Green: Data is being transferred via 2G/2.5G Solid Green: UMTS/HSDPA/HSUPA connection is established Blinking: Data is being transferred via 3G Solid Green: Lights up when an SMS has been received Solid Green: WLAN is active and available Blinking Green: Data is being transferred via WLAN D-Link DIR-455 User Manual 5 Section 2 - Installation Installation This section will guide you through the installation process. Placement of the router is very important. Do not place the router in an enclosed area such as a closet, cabinet, or in an attic or garage.*

*Connect to Your Network Note: Ensure that your DIR-455 Mobile Router is disconnected and powered off before performing the installation steps below. 1. Insert a standard U(SIM) card into the SIM card slot on the back of the router with the gold contacts facing downwards. 2. Insert your Internet/WAN network cable into the INTERNET port on the back of the router. Note: The 3.5G connection can also be used as a backup WAN. Once a backup is configured, the router will automatically use 3.5G for the Internet connection if the Ethernet WAN is not available. 3.*

*Insert the Ethernet cable into the LAN Port 1 on the back panel of the DIR-455 Mobile Router, and an available Ethernet port on the network adapter in the computer you will use to configure the unit. Note: The DIR-455 Mobile Router LAN Ports are "Auto-MDI/MDIX." Therefore, patch or crossover Ethernet cables can be used. 4. Connect the power adapter to the socket on the back panel of your DIR-455 Mobile Router.*

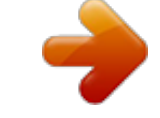

## [You're reading an excerpt. Click here to read official D-LINK](http://yourpdfguides.com/dref/2743162) [DIR-455 user guide](http://yourpdfguides.com/dref/2743162)

 *Plug the other end of the power adapter into a wall outlet or power strip. a. The Status LED will light up to indicate that power has been supplied to the router. b. The LEDs on the front panel will flash on and off as the DIR-455 Mobile Router performs initialization and Internet connection processes. c. After a few moments, if a connection has been established, the following LEDs will turn solid green: Power, Status, WAN, WLAN, and LAN Port 1 (or whichever port(s) your Ethernet cable has been connected to). Caution! Always unplug/power down the router before installing or removing the SIM card. Never insert or remove the SIM card while the router is in use. D-Link DIR-455 User Manual 6 Section 2 - Installation Connect a Telephone A standard RJ-11 jack on the back of the router allows you to connect a standard analog telephone for voice calls. Simply plug the phone cable into the jack labeled PHONE. You can then use your handset to dial out as you typically would with a standar(3.5G) connection as the Backup WAN. If the Primary WAN is down or unavailable, configure the Backup WAN to Enable, and all the traffic will be routed through Backup WAN. This feature is called WAN Failover.*

*You can use WAN Failover if you need redundancy to your Internet connection or any other network. D-Link DIR-455 User Manual 11 Section 3 - Configuration The subsequent configuration pages will differ depending on the selection you make on this page. DHCP Connection Choose this if your Internet connection automatically provides you with an IP Address. Most cable modems (Dynamic IP Address): use this type of connection. See page 16 for information about how to configure this type of connection. Username / Password Choose this option if your Internet connection requires a username and password to connect. Most DSL modems Connection (PPPoE): use this style of connection. See page 17 for information about how to configure this type of connection. Username / Password Choose this option if your Internet connection requires Point-to-Point Tunneling Protocol (PPTP). See page Connection (PPTP): 18 for information about how to configure this type of connection.*

*Username / Password Choose this option if your Internet connection requires Layer 2 Tunneling Protocol (L2TP). See page 19 for Connection (L2TP): information about how to configure this type of connection. 3G Connection: Choose this connection if you have installed a SIM card into the DIR-455. See page 20 for information about how to configure this type of connection. Static IP Address Choose this option if your Internet Setup Provider provided you with IP Address information that has to be Connection: manually configured.*

*See page 21 for information about how to configure this type of connection. D-Link DIR-455 User Manual 12 Section 3 - Configuration You have completed the Setup Wizard. Click Connect to save your settings. A popup will appear, to confirm your settings. Click OK to save your settings.*

*D-Link DIR-455 User Manual 13 Section 3 - Configuration Manual Internet Connection Setup Click Manual Internet Connection Setup to begin. If you want to configure your router to connect to the Internet using the wizard, click Internet Connection Setup Wizard and refer to page 9. D-Link DIR-455 User Manual 14 Section 3 - Configuration Internet Connection Type Several different Internet Connection types can be selected depending upon the specifications of your Internet Service Provider (ISP). My Internet Connection is: Select the Internet Connection type specified by your Internet Service Provider (ISP). The corresponding settings will be displayed below. Please see the following pages for details on how to configure these different connection types. Auto-Backup: When this box is checked, the selected connection will act as a backup for the 3.5G connection. Internet Host: Enter the IP address of the Internet host to be used as the backup connection. Internet Connection D-Link DIR-455 User Manual 15 Section 3 - Configuration Dynamic IP (DHCP) This section will help you to obtain IP Address information automatically from your ISP.*

*Use this option if your ISP didn't provide you with IP Address information and/or a username and password. Host Name: (Optional) Required by some ISPs. Primary DNS Server: (Optional) Fill in with IP address of primary DNS server. Secondary DNS Server: (Optional) Fill in with IP address of secondary DNS server. MTU (Maximum You may need to change the Maximum Transmission Transmission Unit): Unit (MTU) for optimal performance. The default value is 1500. MAC Address: The default MAC Address is set to the Internet port's physical interface MAC address on the Broadband Router. It is not recommended that you change the default MAC address unless required by your ISP. You can use the Clone Your PC's MAC Address button to replace the Internet port's MAC address with the MAC address of your PC. Auto-reconnect: This feature enables this product to renew WAN IP address automatically when the lease time is expiring.*

*Click Save Settings to save your changes, or click Don't Save Settings to discard your changes. D-Link DIR-455 User Manual 16 Section 3 - Configuration PPPoE Choose this Internet connection if your ISP provides you PPPoE account. Username: The username/account name that your ISP provides to you for PPPoE dial-up. Password: Password that your ISP provides to you for PPPoE dial-up. Verify Password: Fill in with the same password in Password field. Service Name: (Optional) Fill in if provided by your ISP. IP Address: (Optional) Fill in if provided by your ISP. If not, keep the default value. Primary DNS Server: (Optional) Fill in if provided by your ISP. If not, keep the default value.*

*Secondary DNS Server: (Optional) Fill in if provided by your ISP. If not, keep the default value. MAC Address: MAC address of WAN interface. You can also copy MAC address of your PC to its WAN interface by pressing Clone Your PC's MAC button. The Restore MAC button will reset the router to its default MAC address. Maximum Idle Time: The amount of time of inactivity before disconnecting established PPPoE session. Set it to zero or enable Auto-reconnect will disable this feature. Maximum Transmission Unit (MTU): The default setting of PPPoE is 1492. Auto-reconnect: The device will dial-up PPPoE connection automatically. Click Save Settings to save your changes, or click Don't Save Settings to discard your changes.*

*D-Link DIR-455 User Manual 17 Section 3 - Configuration PPTP Choose this Internet connection if your ISP provides you PPTP account. Address Mode: Choose Static IP only if your ISP assigns you an IP address. Otherwise, please choose Dynamic IP. PPTP IP Address: Enter the information provided by your ISP. (Only applicable for Static IP PPTP.) PPTP Subnet Mask: Enter the information provided by your ISP. (Only applicable for Static IP PPTP.) PPTP Gateway IP Address: Enter the information provided by your ISP.*

> [You're reading an excerpt. Click here to read official D-LINK](http://yourpdfguides.com/dref/2743162) [DIR-455 user guide](http://yourpdfguides.com/dref/2743162)

## *(Only applicable for Static IP PPTP.) PPTP Server IP Address: IP address of PPTP server.*

*Username: User/account name that your ISP provides to you for PPTP dial-up. Password: Password that your ISP provides to you for PPTP dial-up. Verify Password: Fill in with the same password in Password field. Reconnect Mode: Choose Always-on when you want to establish PPTP connection all the time. If you choose Connect-ondemand, the device will establish PPTP connection when local users want to surf Internet, and disconnect if no traffic after time period of Maximum Idle Time.*

*Maximum Idle Time: The time of no activity to disconnect your PPTP session. Set it to zero or choose Always-on to disable this feature. Click Save Settings to save your changes, or click Don't Save Settings to discard your changes. D-Link DIR-455 User Manual 18 Section 3 - Configuration L2TP Choose this Internet connection if your ISP provides you L2TP account. Address Mode: Choose Static IP only if your ISP assigns you an IP address.*

*Otherwise, please choose Dynamic IP. L2TP IP Address: Enter the information provided by your ISP. (Only applicable for Static IP L2TP.) L2TP Subnet Mask: Enter the information provided by your ISP. (Only applicable for Static IP L2TP.) L2TP Gateway IP Address: Enter the information provided by your ISP. (Only applicable for Static IP L2TP.) L2TP Server IP Address: IP address of L2TP server. Username: User/account name that your ISP provides to you for L2TP dial-up. Password: Password that your ISP provides to you for L2TP dial-up.*

*Verify Password: Fill in with the same password in Password field. Reconnect Mode: Choose Always-on when you want to establish L2TP connection all the time. Choose Connect-on-demand the device will establish L2TP connection when local users want to surf Internet, and disconnect if no traffic after time period of Maximum Idle Time. Maximum Idle Time: The time of no activity to disconnect your L2TP session. Set it to zero or choose Always-on to disable this*

*feature. Click Save Settings to save your changes, or click Don't Save Settings to discard your changes. D-Link DIR-455 User Manual 19 Section 3 - Configuration 3G Choose this Internet connection if you already apply a SIM card for 3G Internet service from Telecom company. The fields here may not be necessary for your connection. The information on this page is only be used when your service provider requires. Account/Profile Name: Fill in a name to indicate the following 3G configuration.*

*Username: (Optional) Fill in only if requested by ISP. Password: (Optional) Fill in only if requested by ISP. Dialed Number: Enter the number to be dialed. Authentication: PAP, CHAP, or Auto detection. The default authentication method is Auto.*

*APN: (Optional) Enter the APN information. PIN: Enter the PIN associated with your SIM card. Reconnect Mode: Auto or Manual. Connect to 3G network automatically or manually. Maximum Idle Time: The time of no activity to disconnect established 3G session.*

*Set it to zero or choose Auto in Reconnect Mode to disable this feature. Primary DNS Server: (Optional) Fill in if provided by your ISP. If not, keep the default value. Secondary DNS Server: (Optional) Fill in if provided by your ISP. If not, keep the default value. Keep Alive: Disable or Use LCP Echo Request. It depends on ISP requirement. Bridge Ethernet Ports: Activate this feature to change Ethernet WAN port to LAN port. Click Save Settings to save your changes, or click Don't Save Settings to discard your changes. D-Link DIR-455 User Manual 20 Section 3 - Configuration Static IP Choose this Internet connection if your ISP assigns you a static IP address.*

*IP Address: Enter the IP address assigned to your network connection. Subnet Mask: Enter the subnet mask. Default Gateway: Enter the default gateway. Primary DNS Server: Enter the primary DNS server. Secondary DNS Server: Enter the secondary DNS server. MTU: You may need to change the Maximum Transmission Unit (MTU) for optimal performance. The default value is 1500. MAC Address: The default MAC Address is set to the Internet port's physical interface MAC address on the Broadband Router. It is not recommended that you change the default MAC address unless required by your ISP. You can use the Clone Your PC's MAC Address button to replace the Internet port's MAC address with the MAC address of your Ethernet card.*

*Click Save Settings to save your changes, or click Don't Save Settings to discard your changes. D-Link DIR-455 User Manual 21 Section 3 - Configuration GRE Settings This page allows you to set up GRE Tunnels and view information about the amount of data transmitted and received. Generic Routing Encapsulation (GRE) is an IP packet encapsulation protocol used when IP packets must be sent from one network to another. GRE TUNNEL Name: Enter a name for the GRE tunnel. Tunnel IP: Specify the IP address of the tunnel.*

*Peer IP: Enter the target Peer IP. Key: Enter a Key. The key can be a maximum of 7 characters long. TTL: Time to Live (TTL) specifies how long the tunnel will remain alive. Valid values range from 1 to 255.*

*Subnet: Specify the subnet used by the tunnel. Enable: Select this box to enable the tunnel. Default Gateway: You may specify any one of the 8 available tunnels as default or simple choose "none". D-Link DIR-455 User Manual 22 Section 3 - Configuration TUNNELS INFORMATION Tunnel Name: Displays the name of the tunnel. Transmitted Packets: Displays the total number of packets transmitted through the tunnel. Transmitted Bytes: Displays the total number of bytes transmitted through the tunnel. Received Packets: Displays the total number of packets received. Received Bytes: Displays the total number of bytes received. Refresh: Click Refresh to update the information in the table. Click Save Settings to save your changes, or click Don't Save Settings to discard your changes.*

*D-Link DIR-455 User Manual 23 Section 3 - Configuration Wireless Settings This section will help you to manually configure the wireless settings of your router. Please note that changes made on this section may also need to be duplicated on your Wireless Client. WIRELESS NETWORK SETTINGS Enable Wireless: Select this checkbox to enable wireless access. When you set this option, the following parameters take effect. Wireless Network Name: Also known as the SSID (Service Set Identifier), this is the name of your Wireless Local Area Network (WLAN). Enter a name using up to 32 alphanumeric characters. The SSID is case-sensitive. 802.11 Mode: Mixed mode: Enable this mode if your network contains a mix of 802.11b and 802.*

*11g devices. G mode: Enable this mode if your network has only 802.11g devices. If you have both 802.11b and 802.*

*11g wireless clients, disable this mode. Auto Channel Scan: A wireless network uses specific channels in the wireless spectrum to handle communication between clients. Some channels in your area may experience interference from other electronic devices.*

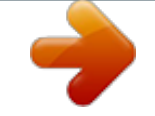

## [You're reading an excerpt. Click here to read official D-LINK](http://yourpdfguides.com/dref/2743162)

[DIR-455 user guide](http://yourpdfguides.com/dref/2743162)

 *Choose the clearest channel to help optimize the performance and coverage of your wireless network. Click Save Settings to save your changes, or click Don't Save Settings to discard your changes.*

*D-Link DIR-455 User Manual 24 Section 3 - Configuration Wireless Channel: Indicates the channel setting for the DIR455. By default the channel is set to 11. This can be changed to fit the channel setting for an existing wireless network or to customize your wireless network. Click Auto Channel Scan to automatically select the channel that it will operate on. This option is recommended because the router will choose the channel with the least amount of interference. Visibility Status: Select Invisible if you do not want the SSID of your wireless network to be broadcasted by DIR-455. The SSID of your router will not be seen by Site Survey utilities. Therefore while setting up your wireless clients, you will have to manually enter your SSID to connect to the router. WIRELESS SECURITY MODE Security Mode: This device supports three wireless security modes, WEP, WPA-Personal, WPA-Enterprise or None. WEP is the original wireless encryption standard.*

*WPA provides a higher level of security and WPA-Personal does not require an authentication server. When WPA enterprise is enabled, the router uses EAP (802.1x) to authenticate clients via a remote RADIUS server. Radius Server IP: IP address of RADIUS server. Radius Port: The port used for RADIUS server. The default port is 1812. Radius Shared Key: Key value shared by RADIUS server and this device. Please refer to Section 4 - Wireless Security for more information on security and encryption. Click Save Settings to save your changes, or click Don't Save Settings to discard your changes. D-Link DIR-455 User Manual 25 Section 3 - Configuration Network Settings This section will help you to change the internal network settings of your router and to configure the DHCP Server settings.*

*Router IP Address: Enter the IP address of the router. The default IP address is 192.168.0.1.*

*If you change the IP address, you will need to enter the new IP address in your browser to get into the configuration utility. Default Subnet Mask: Enter the Subnet Mask of the router. The default subnet mask is 255.255.255.*

*0. Local Domain Name: Enter the local domain name for your network. Router Settings Click Save Settings to save your changes, or click Don't Save Settings to discard your changes. D-Link DIR-455 User Manual 26 Section 3 - Configuration DHCP Server Settings The DIR-455 has a built-in DHCP (Dynamic Host Control Protocol) server. The DHCP server assigns IP addresses to devices on the network that request them. By default, the DHCP Server is enabled on the device. The DHCP address pool contains a range of IP addresses, which is automatically assigned to the clients on the network. Enable DHCP Server: Select this box to enable the DHCP server on your router. DHCP IP Address Range: Enter the starting and ending IP address for the server's IP assignment. DHCP Lease Time: The time period for the IP address lease.*

*Enter the Lease time in minutes. Primary DNS IP Address: Primary DNS IP Address: assign a primary DNS Server to DHCP clients. Secondary DNS IP Address: Secondary DNS IP Address: assign a DNS Server to DHCP clients. Primary WINS IP Address: Primary WINS IP Address: assign a primary WINS Server to DHCP clients. Secondary WINS IP Address: Secondary WINS IP Address: assign a WINS Server to DHCP clients. Click Save Settings to save your changes, or click Don't Save Settings to discard your changes. D-Link DIR-455 User Manual 27 Section 3 - Configuration VPN Settings This section will help you create and configure your VPN settings. The router supports IPSec as the Server Endpoint. IPSec (Internet Protocol Security) is a set of protocols defined*

*by the IETF (Internet Engineering Task Force) to provide IP security at the network layer. VPN-IPSEC: Select it to enable IPSec VPN function. Choosing "Embedded" to allow this device establishing VPN tunnel with remote VPN gateways. You can also choose "Passthrough" to let local PCs establish*

*VPN tunnel with remote VPN gateways. Netbios over IPSEC: Computers running Microsoft Windows can communicate with other computer by using NetBIOS. Users can access remote network resources by browsing the My Network Places. SSDP over IPSEC: Computers running Microsoft Windows can communicate with other computer by using SSDP.*

*The device will send SSDP data to the remote IPSec network if this option is enabled. Max Number of Tunnels: Since VPN function requires signification processing power for encryption, too many concurrent VPN tunnels will greatly degrade the performance of the network. This value indicates the maximum number of VPN tunnels can be established at the same time. D-Link DIR-455 User Manual 28 Section 3 - Configuration Tunnel Name: Indicate a tunnel name of this VPN configuration. Method: Two options can be selected: IKE or Manual.*

*Click the More button to continue settings, and select the Enable checkbox to activate this rule. Click Save Settings to save your changes, or click Don't Save Settings to discard your changes. D-Link DIR-455 User Manual 29 Section 3 - Configuration Tunnel 1 - IKE Tunnel Name: I n d i c a t e a t u n n e l n a m e f o r t h i s V P N configuration. Local Subnet: The subnet of the VPN gateway's local network. It can be a host, a partial subnet or a whole subnet. Local Netmask: Local netmask combined with local subnet to form a subnet domain. Remote Subnet: The subnet of the remote VPN gateway's local network. It can be a host, a partial subnet, or a whole subnet. Remote Netmask: The netmask of the remote VPN gateway's local network. Remote Gateway: The WAN IP address of remote VPN gateway.*

*Phase 1 Key Life Time: The phase 1 key life time of the dedicated VPN tunnel between both end gateways (in seconds). Its value can range from 300 seconds to 172,800 seconds. Phase 2 Key Life Time: The phase 2 key life time of the dedicated VPN tunnel between both end gateways (in seconds). Its value can range from 300 seconds to 172,800 seconds. Encapsulation Protocol: ESP, AH, or ESP+AH. PFS: Configures perfect forward secrecy for connections created with this IPSec transport profile by assigning a Diffie-Hellman prime modulus group. D-Link DIR-455 User Manual 30 Section 3 - Configuration PFS Group: Three groups can be selected: None, Group 1, Group 2, Group 5. None: No PFS group Group 1: 768-bit Diffie-Hellman prime modulus Group 2: 1024-bit Diffie-Hellman prime modulus Group 5: 1536-bit Diffie-Hellman prime modulus Aggressive Mode: Enabling this mode will accelerate the initial tunnel setup, but the device will suffer from less security in the meantime. Hosts at both ends of the tunnel must support this mode so as to establish the tunnel properly. Preshared Key: The first key that supports IKE mechanism of both VPN gateway and VPN client host for negotiating further security keys.*

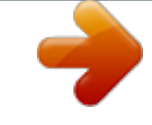

## [You're reading an excerpt. Click here to read official D-LINK](http://yourpdfguides.com/dref/2743162) [DIR-455 user guide](http://yourpdfguides.com/dref/2743162) <http://yourpdfguides.com/dref/2743162>

 *The pre-shared key must be same on both VPN gateways and clients. Remote ID: The Type and the Value must be the same as the Type and the Value of the Local ID of the remote VPN gateway. Local ID: The Type and the Value must be the same as the Type and the Value of the Remote ID of the remote VPN gateway. Keep Alive (Ping IP Input the IP address of remote host that exist in the remote side of the VPN tunnel (Ex. You can input the LAN Address): IP address of remote VPN gateway).*

*The device will start to Ping the remote host when there is no traffic within the VPN tunnel. If the device is no longer receiving an ICMP response from remote host, it will terminate the VPN tunnel automatically. D-Link DIR-455 User Manual 31 Section 3 - Configuration xAuth With the xAuth feature, the VPN client (or initiator) (Extended Authentication): needs to provide additional user information to the remote VPN server (or VPN gateway) for extended authentication. Otherwise, the VPN server will reject the connection request from VPN clients due to an unknown user, even though the pre-shared key is correct. This function is suitable for remote mobile VPN clients.*

*Not only can you configure a VPN rule with a pre-shared key for all remote users, you can also designate that a user is only permitted to establish a VPN connection with the VPN server. xAuth - None: Disables Extended Authentication (xAuth). xAuth - Client Mode: Select this checkbox if the device behaves as a VPN client, and will send user information to remote VPN server for extended authentication. You must input a correct user name and password to pass authentication. Please note that remote VPN servers without xAuth will reject your connect request if you have activated this feature. xAuth - Server Mode: Select this checkbox if the router should behave as a VPN server, and will verify the legality of user information from the VPN client. The user information that is provided by a VPN client needs to match the user information that is in the user database of the VPN server. Click the XAUTH account button to edit the local user database. Please note that only VPN clients with xAuth can establish VPN connection with the device if this checkbox has been selected. Set IKE Proposal: Select this box to enable IKE proposals.*

*Set IPSec Proposal: Select this box to enable IPSec proposals. D-Link DIR-455 User Manual 32 Section 3 - Configuration IKE PROPOSAL SETTINGS DH Group: Three groups can be selected: group 1 (MODP768), group 2 (MODP1024), and group 5 (MODP1536). Encryption Algorithm: Three algorithms can be selected: 3DES, DES, and AES. Authentication Algorithm: Two algorithms can be selected: SHA1 and MD5. Enable: Select this checkbox to enable the IKE Proposal with this rule. IPSEC PROPOSAL SETTINGS Encryption Algorithm: Three algorithms can be selected: 3DES, DES and AES. However, when the encapsulation protocol is set to AH, the encryption algorithm is unnecessary. Authentication Algorithm: Two algorithms can be selected: SHA1 and MD5. D-Link DIR-455 User Manual 33 Section 3 - Configuration Tunnel 1 - Manual Key Choose MANUAL in the Method field, and press the More button to continue following configuration. Tunnel Name: Indicate a tunnel name for this VPN configuration.*

*Local Subnet: The subnet of the VPN gateway's local network. It can be a host, a partial subnet or a whole subnet. Local Netmask: Local netmask combined with local subnet to form a subnet domain. Remote Subnet: The subnet of the remote VPN gateway's local network. It can be a host, a partial subnet, or a whole subnet.*

*Remote Netmask: The netmask of the remote VPN gateway's local network. Remote Gateway: The WAN IP address of remote VPN gateway. Life Time: The unit of life time is based on the value of Life Time Unit. The value of unit is second, the value of life time represents the life time of dedicated VPN tunnel between both end gateways. Its value ranges from 300 seconds to 172,800 seconds.*

*Encapsulation Protocol: Select ESP or AH. Local SPI: SPI is an important parameter during hashing. Local SPI will be included in the outbound packet transmitted to WAN side of local gateway. The value of local SPI should be set in hex format. D-Link DIR-455 User Manual 34 Section 3 - Configuration Remote SPI: Remote SPI will be included in the inbound packet transmitted from WAN side of remote gateway. It will be used to de-hash the coming packet and check its integrity. The value of remote SPI should be set in hex format. Encryption Algorithm: Two algorithms can be selected: 3DES and DES. When the encapsulation protocol is set to AH, the encryption algorithm is unnecessary. Encryption Key: The encryption key is used by the encryption algorithm.*

*Its length is 8 bytes if encryption algorithm is DES or 24 bytes if 3DES. The key value should be set in hex format. Authentication Algorithm: Two algorithms can be selected: SHA1 and MD5. But "None" also can be selected here for non-hashing operation. Authentication Key: This authentication key is used by the authentication algorithm. Its length is 16 bytes if authentication algorithm is MD5 or 20 bytes if SHA1. Its length will be 0 if no authentication algorithm is chosen. The key value should be set in hex format. D-Link DIR-455 User Manual 35 Section 3 - Configuration Tunnel 1 - Manual Key VPN Dynamic IP Setting: VPN Dynamic IP Setting: Enable it when you need remote mobile hosts to build secure VPN tunnel with the gateway. Click "More" button to continue*

*the settings.*

*Tunnel Name: Indicate a tunnel name of this VPN configuration. Local Subnet: The subnet of the VPN gateway's local network. It can be a host, a partial subnet or a whole subnet. Local Netmask: Local netmask combined with local subnet form a subnet domain. Phase 1 Key Life Time: The phase 1 key life time of the dedicated VPN tunnel between both end gateways (in seconds).*

*Its value can range from 300 seconds to 172,800 seconds. Phase 2 Key Life Time: The phase 2 key life time of the dedicated VPN tunnel between both end gateways (in seconds). Its value can range from 300 seconds to 172,800 seconds. Encapsulation Protocol: ESP, AH, or ESP+AH. PFS: Configures perfect forward secrecy for connections created with this IPSec transport profile by assigning a Diffie-Hellman prime modulus group.*

*D-Link DIR-455 User Manual 36 Section 3 - Configuration PFS Group: Three groups can be selected: None, Group 1, Group 2, Group 5. None: No pfs group is used. Group 1: Uses a 768-bit Diffie-Hellman prime modulus group. Group 2: Uses a 1024-bit Diffie-Hellman prime modulus group. Group 5: Uses a 1536-bit Diffie-Hellman prime modulus group. Preshared Key: The first key that supports IKE mechanism of both VPN gateway and VPN client host for negotiating further security keys. The pre-shared key must be same on both VPN gateways and clients. Remote ID: The Type and the Value must be the same as the Type and the Value of the Local ID of the remote VPN gateway. Local ID: The Type and the Value must be the same as the Type and the Value of the Remote ID of the remote VPN gateway.*

[You're reading an excerpt. Click here to read official D-LINK](http://yourpdfguides.com/dref/2743162)

[DIR-455 user guide](http://yourpdfguides.com/dref/2743162)

 *Extended Authentication: With the xAuth feature, the VPN client (or initiator) needs to provide additional user information to remote VPN server (or VPN gateway) for extended authentication.*

*The VPN server would reject the connect request from VPN clients because of the unknown user, even though the pre-shared key is correct. This function is suitable to remote mobile VPN clients. You can configure a VPN rule with a pre-shared key for all remote users using, but you can also designate only someone is permitted to establish VPN connection with VPN server. xAuth - None: Disables Extended Authentication (xAuth). xAuth - Server Mode: Select this checkbox if the device behaves as a VPN server, and will verify the legality of user information from VPN client. The user information that is provided by VPN client needs to match to user information that is in local user database of VPN server. You can press "XAUTH account" button to edit local user database. Please note that only VPN clients with xAuth can establish VPN connection with the device if this checkbox has been selected. Set IKE Proposal: Select this checkbox to enable IKE proposals. Set IPSec Proposal: Select this checkbox to enable IPSec proposals D-Link DIR-455 User Manual 37 Section 3 - Configuration IKE PROPOSAL SETTINGS DH Group: DH Group: Three groups can be selected: group 1 (MODP768), group 2 (MODP1024), and group 5*

*(MODP1536).*

*Encryption Algorithm: Three algorithms can be selected: 3DES, DES, and AES. Authentication Algorithm: Two algorithms can be selected: SHA1 and MD5. Enable: Select this checkbox to enable the IKE Proposal with this rule. IPSEC PROPOSAL SETTINGS Encryption Algorithm: Three algorithms can be selected: 3DES, DES and AES. However, when the encapsulation protocol is set to AH, encryption algorithm is unnecessary.*

*@@@@@@@@@@@@Receiver: Type the phone number of the recipient. Text Message: Type the message that you would like to send. Sent Message: Click this button to send the message. Cancel: Click this button to cancel message input. INBOX This page shows all messages that are stored on the SIM card.*

*Selecting a message, and the content will be shown in the SMS window. After you read it, you can delete it, or reply to the sender. Push the "Refresh" button to update the list. SMS Delete Message: Deletes the selected SMS message. Reply Message: Replies to the selected SMS message. @@Well-known Services: This contains a list of pre-defined services. Copy to: Copies the rule to the line of the specified ID. @@VIRTUAL SERVERS LIST ID: Identifies the virtual server. @@In the next box, enter the port number that you would like to open. Enable: Select this box to enable the rule.*

*Schedule Rule #: S p e c i f y t h e s c h e d u l e r u l e number. @@@@@@@@@@ID: Identifies the rule. Trigger: The name of the trigger. Incoming Ports: Specify the incoming port for the trigger rule. @@@@@@Upstream Bandwidth: Specify the maximum upstream bandwidth here (e.g. 400 kbps). @@400 kbps). QoS RULES ID: Identifies the rule. @@@@QoS Priority: Select Low, Normal, or High.*

*@@@@A MAC address is a unique ID assigned by the manufacturer of the network adapter. This feature can be configured to ALLOW or DENY network/Internet access. MAC FILTERING SETTINGS MAC Address Control: Select this box to enable Mac Filtering. Connection Control: Wireless and wired clients with C selected can connect to this device and allow/ deny connections from unspecified MAC addresses. Association Control: Wireless clients with A selected can associate to the wireless LAN; and allow/ deny connections from unspecified MAC addresses.*

*MAC FILTERING RULES ID: Identifies the rule. MAC Address: Specify the MAC Address of the computer to be filtered. IP Address: Specify the last section of the IP address. Wake On LAN: Click Trigger to configure Wake On LAN. C: If this box is selected, the rule will follow the connection control setting specified in MAC filtering settings.*

*A: If this box is selected, the rule will follow the connection control setting specified in MAC filtering settings. Click Save Settings to save your changes, or click Don't Save Settings to discard your changes. D-Link DIR-455 User Manual 44 Section 3 - Configuration URL Filter URL Filter allows you to set up a list of Web-sites that will be blocked from users on your network. URL Filtering: Select this box to enable URL Filtering. URL FILTERING RULES ID: Identifies the rule. URL: Enter URL that you would like to block. Enable: Click to enable the specific URL filter. Click Save Settings to save your changes, or click Don't Save Settings to discard your changes. D-Link DIR-455 User Manual 45 Section 3 - Configuration Outbound Filter Outbound Filter enables you to control what packets are allowed to pass the router. Outbound filter applies on all outbound packets.*

*OUTBOUND FILTER SETTING Outbound Filter: Select this box to Enable the filter. Use Schedule Rule: You may select Always On or choose the number of a schedule rule that you have defined. Copy to ID: Copies the predefined filter to the specified ID OUTBOUND FILTER RULES LIST ID: Identifies the filter. Source IP : Ports: Specify the local IP address and then specify the port after the colon. Destination IP : Ports: Specify the remote IP address and then the port after the colon. Enable: Select this box to enable the filter. Schedule Rule #: Specify the schedule rule number. Previous Page: Go back to the previous filter page. Next Page: Advance to the next filter page. Click Save Settings to save your changes, or click Don't Save Settings to discard your changes.*

*D-Link DIR-455 User Manual 46 Section 3 - Configuration Inbound Filter Inbound Filter enables you to control what packets are allowed to pass the router. Inbound filter only applies to packets that are destined for Virtual Servers or DMZ hosts. INTBOUND FILTER SETTING Inbound Filter: Select this box to Enable the filter. Use Schedule Rule: You may select Always On or choose the number of a schedule rule that you have defined. Copy to ID: Copies the predefined filter to the specified ID INBOUND FILTER RULES LIST ID: Identifies the filter.*

*Source IP : Ports: Specify the local IP address and then specify the port after the colon. Destination IP : Ports: Specify the remote IP address and then the port after the colon. Enable: Select this box to enable the filter. Schedule Rule #: Specify the schedule rule number. Previous Page: Go back to the previous filter page.*

*Next Page: Advance to the next filter page. Click Save Settings to save your changes, or click Don't Save Settings to discard your changes. D-Link DIR-455 User Manual 47 Section 3 - Configuration SNMP SNMP (Simple Network Management Protocol) is a widely used network monitoring and control protocol that reports activity on each network device to the administrator of the network. SNMP can be used to monitor traffic and statistics of the DIR-455. The DIR-455 supports SNMP v1 or v2c. SNMP SNMP Local: Select Enabled to allow local SNMP administration.*

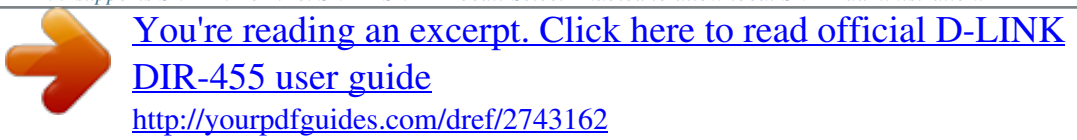

 *Select Disabled to disallow local SNMP administration. SNMP Remote: Select Enabled to allow local SNMP administration. Select Disabled to disallow local SNMP administration. Get Community: Enter the password public in this field to allow "Read only" access to network administration using SNMP.*

*You can view the network, but no configuration is possible with this setting. Set Community: Enter the password private in this field to gain "Read and Write" access to the network using SNMP software. IP 1, IP 2, IP 3, IP 4: Enter up to 4 IP addresses of any trap targets on your network. SNMP Version: Select the SNMP version of your system. Click Save Settings to save your changes, or click Don't Save Settings to discard your changes. D-Link DIR-455 User Manual 48 Section 3 - Configuration Routing The Routing page allows you to specify custom routes that determine how data is moved around your network. RIP SETTING RIP: Select this box to enable routing. Ripv1: Protocol in which the IP address is routed through the internet. RIPv2: Enhanced version of RIPv1 with added features such as Authentication, Routing Domain, Next Hop Forwarding, and Subnetmask Exchange. ROUTING RULES ID: Identifies the rule. Destination: Enter in the IP of the specified network that you want to access using the static route. Subnet Mask: Enter in the subnet mask to be used for the specified net work. Gateway: Enter in the gateway IP address to the specified network. Hop: Enter in the amount of hops it will take to reach the specified network. Note: In a transmission path, each link is terminated at a network device such as a router or gateway.*

*The number of hops equals the number of routers or gateways that data must pass through before reaching the destination. Enable: Select this box to enable the rule. D-Link DIR-455 User Manual 49 Section 3 - Configuration Advanced Wireless Advanced Wireless contains settings which can negatively affect the performance of your router if configured improperly. Do not change these settings unless you are already familiar with them or have been instructed to make the change by one of our support personnel. Beacon Interval: Beacons are packets sent by an Access Point to synchronize a wireless network.*

*Specify a value. 100 is the default setting and is recommended. Transmit Power: Set the transmit power of the antennas. RTS Threshold: This value should remain at its default setting of 2347. If inconsistent data flow is a problem, only a minor modification should be made. Fragmentation: The fragmentation threshold, which is specified in bytes, determines whether packets will be fragmented. Packets exceeding the 2346 byte setting will be fragmented before transmission. 2346 is the default setting. DTIM Interval: A Delivery Traffic Indication Message (DTIM) is a countdown informing clients of the next window for listening to broadcast and multicast messages. The default interval is 3.*

*WMM Capable: WMM (Wi-Fi Multimedia) is QoS (Quality of Service) system for your wireless network. Enable this option to improve the quality of video and voice applications for your wireless clients. TX Rates: Select the basic transfer rates based on the speed of wireless adapters on your wireless network. It is strongly recommended to keep this setting to Auto. Click Save Settings to save your changes, or click Don't Save Settings to discard your changes. D-Link DIR-455 User Manual 50 Section 3 - Configuration Advanced Network Advanced Network contains settings which can change the way the router handles certain types of traffic. We recommend that you do not change any of these settings unless you are already familiar with them or have been instructed to make the change by one of our support personnel. UPNP Enable UPnP: Click Enable UPNP to use the Universal Plug and Play (UPnPTM) feature. UPNP provides compatibility with networking equipment, software and peripherals. WAN PING Enable WAN Ping Respond: Select the box to allow the WAN port to be "pinged.*

*" Blocking the Ping option may provide some extra security from hackers. Click Save Settings to save your changes, or click Don't Save Settings to discard your changes. D-Link DIR-455 User Manual 51 Section 3 - Configuration Admin The Admin page allows you to change the Administrator password and enable Remote Management. Admin has read/write access while the user has read-only access. Only the admin has the ability to change both admin and user account passwords.*

*ADMINISTRATOR Admin Password: Enter and confirm the password that the admin account will use to access the router's management interface. REMOTE MANAGEMENT Remote Management: Remote management allows the DIR455 to be configured from the Internet using a web browser. A username and password is still required to access the Web-Management interface. Usually only a member of your network can browse the built-in web pages to perform Administrator tasks. This feature enables you to perform Administrator tasks from the remote (Internet) host.*

*IP Allowed to Access: Enter the Internet IP address of the PC that has access to the Broadband Router. If you enter an asterisk (\*) in this field, then anyone will be able to access the Router. Adding an asterisk (\*) into this field could present a security risk and is not recommended. Port: This is the port number used to access the router. Example: 8080 is the port used for the Web-Management interface. Click Save Settings to save your changes, or click Don't Save Settings to discard your changes. D-Link DIR-455 User Manual 52 Section 3 - Configuration This section will help you set the time zone that you are in and the NTP (Network Time Protocol) Server. Daylight Saving can also be configured to adjust the time when needed. Time Time Zone: Select the appropriate Time Zone from the drop-down box. Enable Daylight Saving: Select this checkbox to enter a start date and an end date for daylight saving time.*

*Automatic Time and Date The Network Time Protocol (NTP) Configuration: synchronizes the computer's clock over a network. Set the Time and Date Manually enter the values for Year, Manually: Month, Day, Hour, Minute, and Second. Click Save Settings to save your changes, or click Don't Save Settings to discard your changes. D-Link DIR-455 User Manual 53 Section 3 - Configuration Syslog The DIR-455 keeps a running log of events and activities occurring on the router. You may send these logs to a SysLog server on your network. Enable Logging to Syslog Select this box to send the router Server: logs to a Syslog Server. Syslog Server IP Address: Enter the address of the Syslog server that will be used to send the logs. You may also select your computer from the dropdown box (only if you want to receive an IP address from the router via DHCP). Click Save Settings to save your changes, or click Don't Save Settings to discard your changes. D-Link DIR-455 User Manual 54 Section 3 - Configuration E-mail Settings E-mail Settings allows you to send the system log files, router alert messages, and firmware update notifications to an e-mail address.*

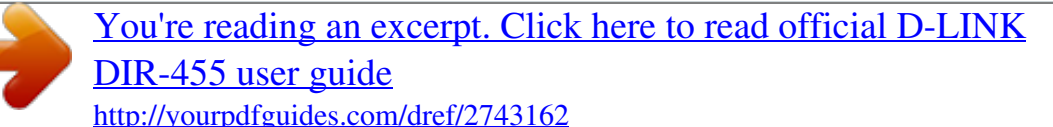

 *Enable E-mail Notification: When this option is enabled, router activity logs are e-mailed to a designated e-mail address. SMTP Sever IP and Port: Enter the SMTP server IP address followed by a colon and the port number (e.g. 123.123.*

*123.1:25). Send E-mail Alert to: Enter the e-mail address where you would like the e-mail sent to. E-mail Subject: Enter a subject for the e-mail. Test E-mail Alert: Click this button to send a test e-mail using the settings specified on this page.*

*Click Save Settings to save your changes, or click Don't Save Settings to discard your changes. D-Link DIR-455 User Manual 55 Section 3 - Configuration System Here, you can save the current system settings onto the local hard drive. Save To Local Hard Drive: Use this option to save your current router configuration settings to a file and onto your computer. Click Save to open a file dialog, and then select a location and file name for the settings. Load From Local Hard Use this option to load the previously Drive: saved router configuration settings. Browse to find the saved file and then click Upload Settings to transfer those settings to the router. Restore To Factory Default: This option will restore all settings back to their defaults. Any settings that have not been backed up will be lost, including any rules that you have created. Reboots the DIR-455: Click to reboot your router. D-Link DIR-455 User Manual 56 Section 3 - Configuration Firmware Here, you can upgrade the firmware of your Router.*

*Make sure the firmware you want to use is on the local hard drive of the computer and then click Browse to upload the file. Please check the D-Link support site for firmware updates at http://support.dlink.com. You can download firmware upgrades to your hard drive from the D-Link support site. Current Firmware Version: Displays your current firmware version. Browse: After you have downloaded the new firmware, click Browse to locate the firmware on your computer. Click Upload to start the firmware upgrade. D-Link DIR-455 User Manual 57 Section 3 - Configuration Dynamic DNS The DDNS feature allows you to host a server (Web, FTP, or Game Server) using a domain name that you have purchased (www. whateveryournameis.*

*com) with your dynamically assigned IP address. Sign up for D-Link's free DDNS service at www.dlinkddns.com. Enable Dynamic DNS: Dynamic Domain Name System is a method of keeping a domain name linked to a changing IP Address.*

*Select this box to enable DDNS. Provider: Select your DDNS provider from the drop-down box. Host Name: Enter the Host Name that you registered with your DDNS service provider. Username / E-mail: Enter the Username for your DDNS account. Password / Key: Enter the Password for your DDNS account. Click Save Settings to save your changes, or click Don't Save Settings to discard your changes. D-Link DIR-455 User Manual 58 Section 3 - Configuration System Check This useful diagnostic utility can be used to check if a computer is connected to the network. It sends ping packets and listens for responses from the specific host. Host Name or IP Address: Enter a host name or the IP address that you want to ping (Packet Internet Groper) and click Ping. PING Result: The status of your Ping attempt will be displayed in the Ping Result box. D-Link DIR-455 User Manual 59 Section 3 - Configuration Schedules This section allows you to manage schedule rules for various firewall and parental control features. Add New Rule...: Click this button to specify the start time, end time, and name of the rule.*

*Edit: Edit the rule's start and end time. Delete: Delete the rule. Name of Rule 1: E n t e r a n a m e f o r y o u r n e w schedule. Start Time (hh:mm): Enter the time at which you would like the schedule to become active. End Time (hh:mm): Select the time at which you would like the schedule to become inactive. Click Save Settings to save your changes, or click Don't Save Settings to discard your changes. D-Link DIR-455 User Manual 60 Section 3 - Configuration Device Information All of your Internet and network connection details are displayed on this page. The firmware version is also displayed here. General: Displays the current time and firmware version. WAN: Displays the MAC address and the private (local) IP settings for the router.*

*LAN: Displays the MAC address and the public IP settings for the router. Wireless LAN: Displays the wireless MAC address and your wireless settings such as SSID, Channel, and Encryption type. LAN Computers: Displays the list of DHCP clients. D-Link DIR-455 User Manual 61 Section 3 - Configuration Logs Here, you can view logs and define events that you want to view. This router also has an internal syslog server, so you can send the log files to a computer that is running a syslog utility.*

*D-Link DIR-455 User Manual 62 Section 3 - Configuration Statistics Here you can view the packets transmitted and received passing through your router on both WAN and LAN ports. The traffic counter will reset if the device is rebooted. D-Link DIR-455 User Manual 63 Section 3 - Configuration Wireless This table displays a list of wireless clients that are connected to your wireless router. It also displays the connection time and MAC address of the connected wireless clients. D-Link DIR-455 User Manual 64 Section 3 - Configuration Support D-Link DIR-455 User Manual 65 Section 4 - Security Wireless Security This section will show you the different levels of security you can use to protect your data from intruders.*

*The DIR-455 offers the following types of security: · WPA2 (Wi-Fi Protected Access 2) · WPA (Wi-Fi Protected Access) · WEP (Wired Equivalent Privacy) · WPA2-PSK (Pre-Shared Key) · WPA-PSK (Pre-Shared Key) What is WEP? WEP stands for Wired Equivalent Privacy. It is based on the IEEE 802.11 standard and uses the RC4 encryption algorithm. WEP provides security by encrypting data over your wireless network so that it is protected as it is transmitted from one wireless device to another. To gain access to a WEP network, you must know the key. The key is a string of characters that you create. When using WEP, you must determine the level of encryption. The type of encryption determines the key length. 128-bit encryption requires a longer key than 64-bit encryption. Keys are defined by entering in a string in HEX (hexadecimal - using characters 0-9, A-F) or ASCII (American Standard Code for Information Interchange alphanumeric characters) format.*

*ASCII format is provided so you can enter a string that is easier to remember. The ASCII string is converted to HEX for use over the network. Four keys can be defined so that you can change keys easily. D-Link DIR-455 User Manual 66 Section 4 - Security Configure WEP It is recommended to enable encryption on your wireless router before your wireless network adapters. Please establish wireless connectivity before enabling encryption.*

[You're reading an excerpt. Click here to read official D-LINK](http://yourpdfguides.com/dref/2743162)

[DIR-455 user guide](http://yourpdfguides.com/dref/2743162)

 *Your wireless signal may degrade when enabling encryption due to the added overhead. 1. Log into the web-based configuration by opening a web browser and entering the IP address of the router (192.168.0.*

*1). Click on Wireless Settings on the left side. 2. Next to Security Mode, select Enable WEP Security. 3.*

*Next to Authentication, select Open or Shared Key. 4. Select either 64-bit or 128-bit encryption from the drop-down box next to WEP Encryption. 5. Next to Key Type, select either Hex or ASCII.*

*Hex (recommended) - Letters A-F and numbers 0-9 are valid. ASCII - All numbers and letters are valid. 6. Next to Key 1, enter a WEP key that you create. Make sure you enter this key exactly on all your wireless devices. You may enter up to 4 different keys. 7. Click Save Settings to save your settings. If you are configuring the router with a wireless adapter, you will lose connectivity until you enable WEP on your adapter and enter the same WEP key as you did on the router. D-Link DIR-455 User Manual 67 Section 4 - Security What is WPA? WPA, or Wi-Fi Protected Access, is a Wi-Fi standard that was designed to improve the security features of WEP (Wired Equivalent Privacy).*

*The 2 major improvements over WEP: · Improved data encryption through the Temporal Key Integrity Protocol (TKIP). TKIP scrambles the keys using a hashing algorithm and, by adding an integrity-checking feature, ensures that the keys haven't been tampered with. WPA2 is based on 802.11i and uses Advanced Encryption Standard (AES) instead of TKIP. · User authentication, which is generally missing in WEP, through the extensible authentication protocol (EAP). WEP regulates access to a wireless network based on a computer's hardware-specific MAC address, which is relatively simple to be sniffed out and stolen. EAP is built on a more secure public-key encryption system to ensure that only authorized network users can access the network. WPA-*

*PSK/WPA2-PSK uses a passphrase or key to authenticate your wireless connection. The key is an alpha-numeric password between 8 and 63 characters long. The password can include symbols (!?\*&\_) and spaces.*

*This key must be the exact same key entered on your wireless router or access point. WPA/WPA2 incorporates user authentication through the Extensible Authentication Protocol (EAP). EAP is built on a more secure public key encryption system to ensure that only authorized network users can access the network. D-Link DIR-455 User Manual 68 Section 4 - Security Configure WPA-PSK It is recommended to enable encryption on your wireless router before your wireless network adapters. Please establish wireless connectivity before enabling encryption.*

*Your wireless signal may degrade when enabling encryption due to the added overhead. 1. Log into the web-based configuration by opening a web browser and entering the IP address of the router (192.168.0.*

*1). Click on Wireless Settings on the left side. 2. Next to Security Mode, select Enable WPA-Personal Security or Enable WPA2-Personal Security. 3. Next to Cipher Mode, select TKIP, AES, or Auto. 4. Next to PSK/EAP, select PSK. 5. Next to Passphrase, enter a key (passphrase).*

*The key is an alphanumeric password between 8 and 63 characters long. The password can include symbols (!?\*&\_) and spaces. Make sure you enter this key exactly the same on all other wireless clients. 6. Enter the passphrase again next to Confirmed Passphrase. 7. Click Save Settings to save your settings. If you are configuring the router with a wireless adapter, you will lose connectivity until you enable WPA-PSK (or WPA2-PSK) on your adapter and enter the same passphrase as you did on the router. D-Link DIR-455 User Manual 69 Section 4 - Security Configure WPA (RADIUS) It is recommended to enable encryption on your wireless router before your wireless network adapters. Please establish wireless connectivity before enabling encryption.*

*Your wireless signal may degrade when enabling encryption due to the added overhead. 1. Log into the web-based configuration by opening a web browser and entering the IP address of the router (192.168.0.*

*1). Click on Wireless Settings on the left side. 2. Next to Security Mode, select Enable WPA-Personal Security or Enable WPA2-Personal Security. 3. Next to Cipher Mode, select TKIP, AES, or Auto. 4. Next to PSK/EAP, select EAP. 5. Next to RADIUS Server 1 enter the IP Address of your RADIUS server. 6. Next to Port, enter the port you are using with your RADIUS server. 1812 is the default port. 7. Next to Shared Secret, enter the security key.*

*8. If you have a secondary RADIUS server, enter its IP address, port, and secret key. 9. Click Apply Settings to save your settings. D-Link DIR-455 User Manual 70 Section 5 - Connecting to a Wireless Network Connect to a Wireless Network Using Windows VistaTM Windows® VistaTM users may use the builtin wireless utility. If you are using another company's utility or Windows® 2000, please refer to the user manual of your wireless adapter for help with connecting to a wireless network. Most utilities will have a "site survey" option similar to the Windows® VistaTM utility as seen below. If you receive the Wireless Networks Detected bubble, click on the center of the bubble to access the utility. or Right-click on the wireless computer icon in your system tray (lower-right corner next to the time). Select Connect to a network.*

*The utility will display any available wireless networks in your area. Click on a network (displayed using the SSID) and click the Connect button. If you get a good signal but cannot access the Internet, check the TCP/IP settings for your wireless adapter. Refer to the Networking Basics section in this manual for more information. D-Link DIR-455 User Manual 71 Section 5 - Connecting to a Wireless Network Configure Wireless Security It is recommended to enable wireless security (WEP/WPA/WPA2) on your wireless router or access point before configuring your wireless adapter.*

*If you are joining an existing network, you will need to know the security key or passphrase being used. 1. Open the Windows® VistaTM Wireless Utility by right-clicking on the wireless computer icon in your system tray (lower right corner of screen). Select Connect to a network. 2.*

*Highlight the wireless network (SSID) you would like to connect to and click Connect. D-Link DIR-455 User Manual 72 Section 5 - Connecting to a Wireless Network 3. Enter the same security key or passphrase that is on your router and click Connect. It may take 20-30 seconds to connect to the wireless network. If the connection fails, please verify that the security settings are correct. The key or passphrase must be exactly the same as on the wireless router. D-Link DIR-455 User Manual 73 Section 5 - Connecting to a Wireless Network Connect to a Wireless Network Using Windows® XP Windows® XP users may use the built-in wireless utility (Zero Configuration Utility). The following instructions are for Service Pack 2 users.*

[You're reading an excerpt. Click here to read official D-LINK](http://yourpdfguides.com/dref/2743162)

[DIR-455 user guide](http://yourpdfguides.com/dref/2743162)